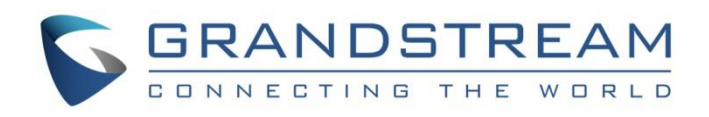

# Grandstream Networks, Inc.

LDAP Configuration Guide

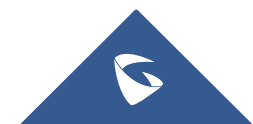

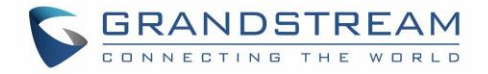

# **Table of Contents**

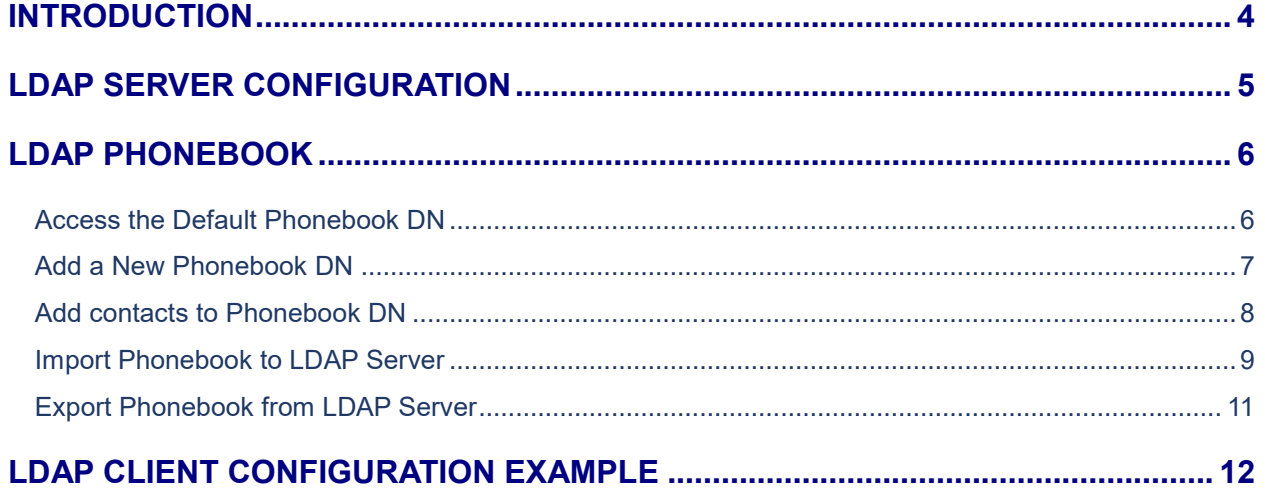

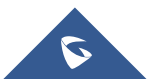

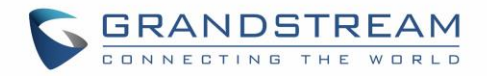

# **Table of Figures**

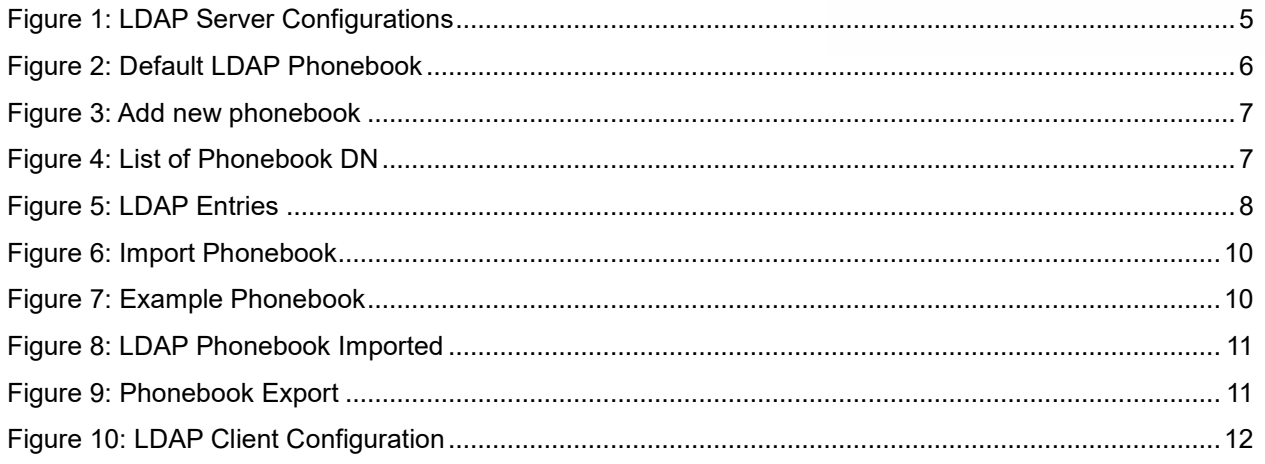

# **Table of Tables**

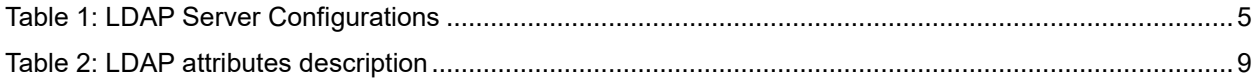

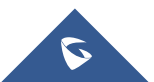

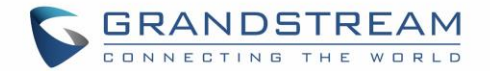

## <span id="page-3-0"></span>**INTRODUCTION**

LDAP stands for Lightweight Directory Access Protocol which is a client/server protocol used to access and manage directory information. It reads and edits directories over IP networks and runs directly over TCP/IP using simple string formats for data transfer. Just as a database management system which is used to process queries and updates to a database, the UCM6xxx act as an LDAP server for users to manage corporate phonebook in a centralized manner. The LDAP information model is based on entries. An entry is a collection of attributes that has a globally-unique Distinguished Name (DN). The DN is used to refer to the entry. Each of the entry's attributes has a type and one or more values. The types are typically mnemonic strings, like "cn" for Common Name, or "mail" for Email Address. The syntax of values depends on the attribute type.

The UCM built-in LDAP server provides corporate directory to IP Phones using one or multiple phonebooks. UCM6xxx offers also "Sync LDAP directory" feature allowing to synchronize LDAP directories between other UCMs for SIP peer trunks to have a centralized phonebook directory between all UCM branches.

In this guide we will introduce the configuration settings needed to set up the UCM6xxx as LDAP server and how to download phonebook entries from other LDAP servers.

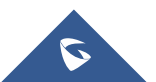

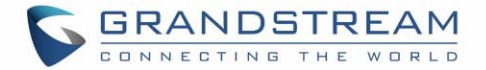

# <span id="page-4-0"></span>**LDAP SERVER CONFIGURATION**

The LDAP server configuration settings are available under Web GUI → System Settings → LDAP Server **LDAP Server Configurations**. The default LDAP server configurations are displayed on the following screenshot:

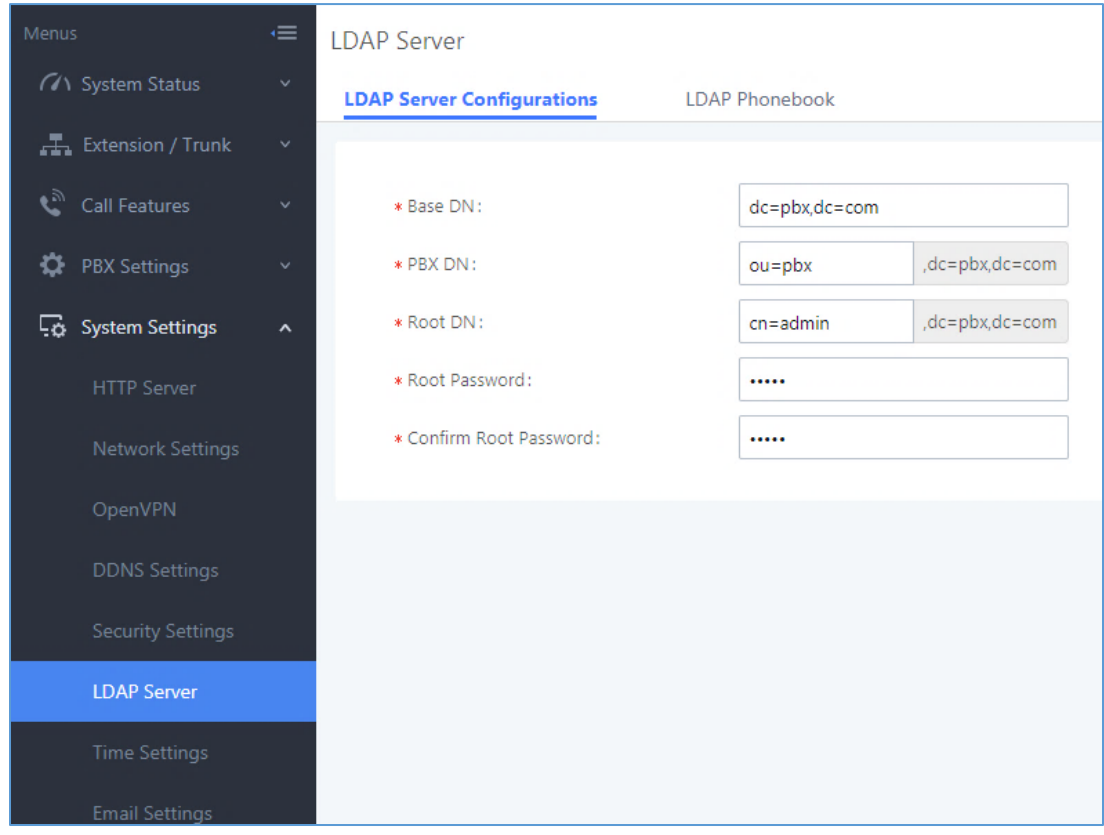

**Figure 1: LDAP Server Configurations**

### <span id="page-4-1"></span>**Terminology:**

- cn= Common Name
- ou= Organization Unit
- dc= Domain Component

Please refer to following table describing the LDAP server configuration settings:

<span id="page-4-2"></span>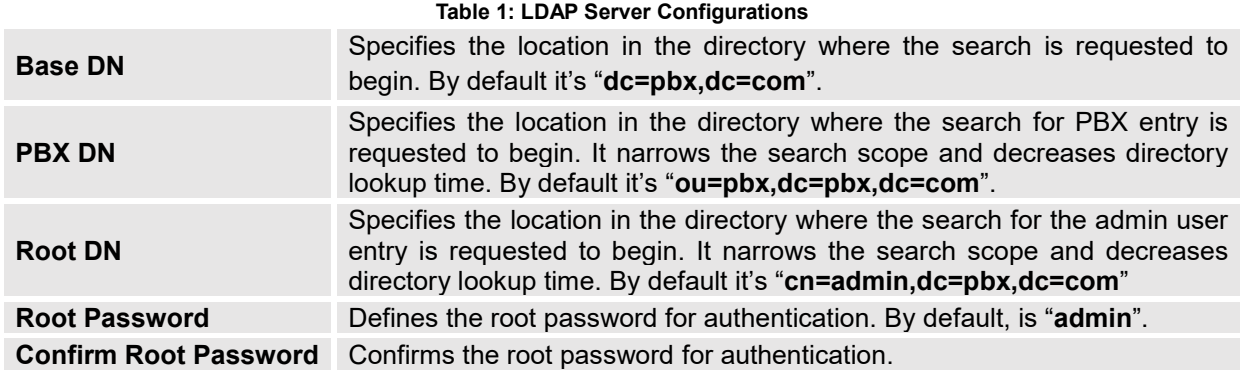

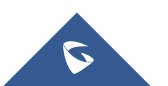

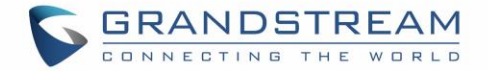

**Note**: The UCM6xxx LDAP server supports anonymous access (read-only) by default. Therefore, the LDAP client doesn't have to configure username and password to access the phonebook directory. The "Root DN" and "Root Password" here are for LDAP management and configuration where users will need provide for authentication purpose before modifying the LDAP information.

## <span id="page-5-0"></span>**LDAP PHONEBOOK**

By default, the LDAP server has generated the first phonebook not editable with PBX DN "**ou=pbx,dc=pbx,dc=com**" based on the UCM6xxx user extensions.

Users could add new phonebook with a different phonebook DN for other external contacts, for example, "**ou=grandstream,dc=pbx,dc=com**".

<span id="page-5-1"></span>**Note**: All the phonebooks in the UCM6xxx LDAP server have the same Base DN "**dc=pbx,dc=com**".

## **Access the Default Phonebook DN**

The first phonebook created by default on the UCM6xxx is for local extensions. The default phonebook list in this LDAP server can be accessible by clicking on  $\mathbb G$  but not editable.

The following figure show an example of default phonebook displaying the existing extension.

| Edit Phonebook: pbx       |                                                           | Cancel                                 |
|---------------------------|-----------------------------------------------------------|----------------------------------------|
| + Add Contact             |                                                           |                                        |
| AccountNumber $\triangle$ | CallerID Name $\hat{=}$                                   | Options                                |
| 2000                      | John Snow                                                 | ■ ■                                    |
| 2001                      | <b>Bob Mark</b>                                           | ■ ○                                    |
| 2002                      | Alice Telson                                              | ■ ■                                    |
| 2003                      | Zack Kh                                                   | ■ ■                                    |
| 2004                      | Ramzy Smoke                                               | ■ ○                                    |
| 2005                      | Nataly Spencer                                            | ■ ■                                    |
| 2006                      | Jane Doe                                                  | $\mathbb Z$<br>而                       |
| 2007                      | Fernando Josey                                            | ■ ■                                    |
| 2008                      | Sam Smith                                                 | ■ ■                                    |
| 2009                      | Sales Departement                                         | $\mathbb{Z}$<br>$\widehat{\mathbb{D}}$ |
| 2010                      | <b>Support Departement</b>                                | ■ ■                                    |
|                           | Total: 11 $\left\langle \right $ 1 $\left  \right\rangle$ | 20 / page $\vee$<br>Goto $1$           |

**Figure 2: Default LDAP Phonebook**

#### <span id="page-5-2"></span>**Notes**:

The contacts displayed on the default LDAP phonebook cannot be added or deleted directly. To add or delete the contacts, users need to modify the accounts in "Extensions" page first. To modify the read-only attributes, please edit the corresponding items in "Extensions" page and the phone book will be automatically updated when the change is saved and applied.

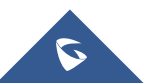

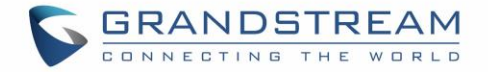

If users have the Grandstream phones provisioned by the UCM6xxx, the LDAP directory will be configured on the phones and can be used right away for users to access all phonebooks. Additionally, users could manually configure the LDAP client settings to manipulate the built-in LDAP server on the UCM6xxx.

## <span id="page-6-0"></span>**Add a New Phonebook DN**

Users can add other phone books for external accounts. For those phone books, users can edit LDAP attributes, add or delete contacts directly.

Please refer to following steps in order to add a new LDAP phonebook

- 1. Click on **Add** button  $\frac{1 + \text{Add}}{1}$  under LDAP phonebook section (LDAP server page).
- 2. Configure the Phonebook Prefix that will be used for phonebook DN (Distinguished Name).
- 3. The phonebook DN which is a sibling dn of pbx dn will be generated automatically under Phonebook DN field as displayed on following example.

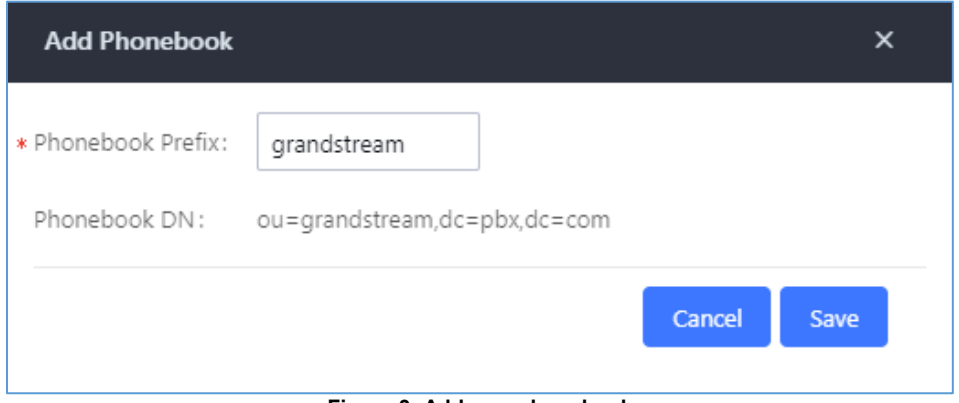

**Figure 3: Add new phonebook**

<span id="page-6-1"></span>4. Click on **Save** button to confirm adding the new phonebook.

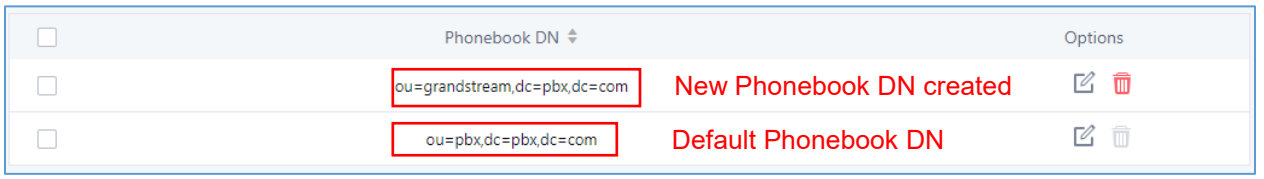

#### **Figure 4: List of Phonebook DN**

#### <span id="page-6-2"></span>**Note**:

- User can edit or delete the new created phonebooks by clicking on **Full of the digital** for editing and adding the new contacts or select  $\overline{w}$  to delete phonebook.

If the UCM6xxx has multiple LDAP phonebooks created, in the LDAP client configuration, users could use "**dc=pbx,dc=com**" as Base DN to have access to all phonebooks on the UCM6xxx LDAP server, or use a specific phonebook DN, for example "**ou=grandstream,dc=pbx,dc=com**", to only access LDAP entries on Phonebook DN "**ou=grandstream,dc=pbx,dc=com**".

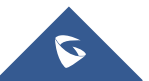

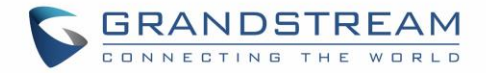

## <span id="page-7-0"></span>**Add contacts to Phonebook DN**

After creating /configuring the new phonebook that will be used for your LDAP configuration, users may add, edit or delete the phonebook entries (LDAP Attributes).

Please refer to following steps describing how we can add, edit or delete the LDAP attributes on your phonebook DN:

- 1. Access the **Web GUI System Settings LDAP Server LDAP phonebook**
- 2. Select the phonebook DN on which you want to manage the LDAP entries.
- 3. Click on **Add Contact** button  $\frac{1 + \text{Add Contact}}{\text{and fill in the contact's details on the appropriate}$ fields (Account number, caller ID name, Email, first/last name …).
- 4. Press **Save** button  $\frac{\text{Save}}{\text{Save}}$  to add the new contact to **Contact list.**
- 5. Press **Apply Changes** button **Apply Changes** to save all the new contacts and update the contact list on your phonebook DN.

### **Note**:

- For more detailed information and description of the LDAP attributes, please refer to **[\[Table 2\]](#page-8-1)**.
- To edit or clean a field on a specific contact, users can select it from contact list and do the modifications needed, then press **Save** and **Apply Changes** buttons to update the contact list.
- To delete a specific contact, users need press on delete icon  $\Box$  appropriated to the contact that they want to remove it from their phonebook DN.

| Edit Phonebook: grandstream |                            | Cancel                                   |
|-----------------------------|----------------------------|------------------------------------------|
| + Add Contact               |                            |                                          |
| AccountNumber $\triangle$   | CallerID Name $\hat{\div}$ | Options                                  |
| 2300                        | John Whick                 | ☑ 亩                                      |
| 2024                        | Samuel Smerfy              | ☑ 面                                      |
| 3005                        | Mark Spicy                 | ☑ 亩                                      |
| 3006                        | Sofia Bulgaro              | ☑ 亩                                      |
| 3007                        | Benjamin Kayto             | ☑ 亩                                      |
| 1500                        | Wiliam Jackson             | ☑ 亩                                      |
| 1505                        | Lucy Adele                 | ☑ 1                                      |
|                             | Total: $7 \times 1$        | 10 / page $\vee$<br>Goto $\vert 1 \vert$ |

**Figure 5: LDAP Entries**

<span id="page-7-1"></span>Please refer to following table describing the LDAP attributes:

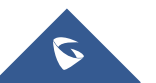

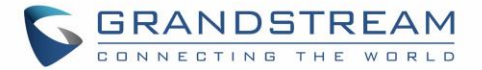

#### **Table 2: LDAP attributes description**

<span id="page-8-1"></span>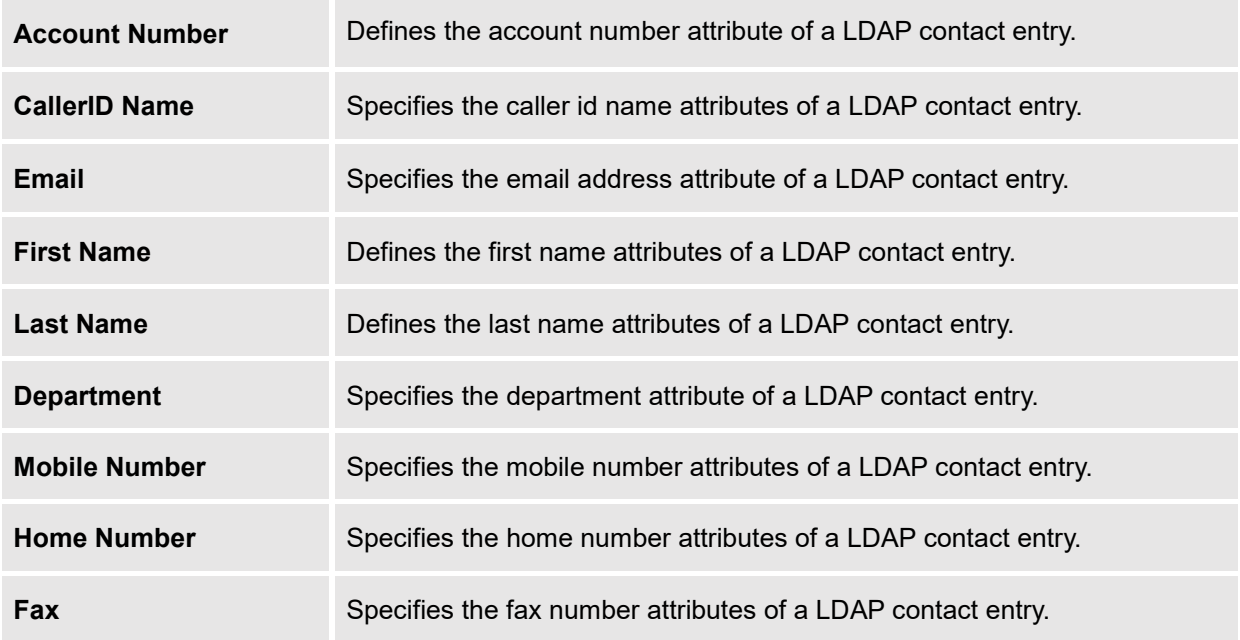

## <span id="page-8-0"></span>**Import Phonebook to LDAP Server**

UCM6xxx permits to import phonebook and use it on LDAP server.

Please refer to following steps describing how to import the phonebook:

- **1-** Access the Web GUI **System Settings LDAP Server > LDAP phonebook**
- **2-** Click on **Import Phonebook** button **.** Fill Import Phonebook
- 3- Dialog window will prompt as shown in the figure below.
- 4- Select the file type (CSV or VCF) and click on  $\Box$  Choose file to upload to browse and select your phonebook from your directory.

**Note**: The file to be imported must be a CSV file with UTF-8 encoding. Users can open the CSV file with Notepad and save it with UTF-8 encoding.

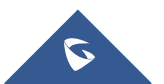

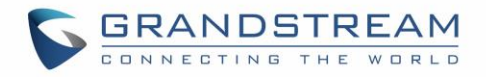

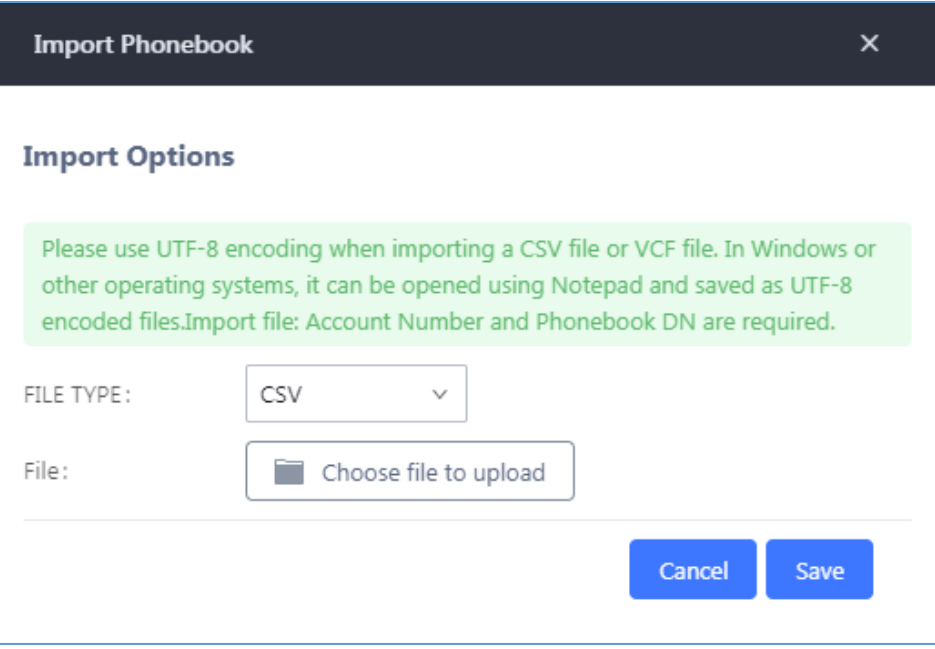

**Figure 6: Import Phonebook**

<span id="page-9-0"></span>The following screenshot illustrate an example of a sample phonebook in CSV format to import. Please note "Account Number" and "Phonebook DN" fields are required. Users could export a phonebook file from the UCM6xxx LDAP phonebook section first and use it as a sample to start with.

|   | A          | B.             | D                                              |                                     |                  | G                    | н               |                               |                     | ĸ |
|---|------------|----------------|------------------------------------------------|-------------------------------------|------------------|----------------------|-----------------|-------------------------------|---------------------|---|
|   |            |                | 1 First Name Last Name Account N CallerID Name | Email                               | Department       | <b>Mobile Number</b> | Home Number Fax |                               | <b>Phonebook DN</b> |   |
|   | 2 Wiliam   | Jackson        | 1500 Wiliam Jackson                            | Jackson@gmail.com                   | Documentation    | 221456622            | 12145666        |                               | grandstream         |   |
|   | 3 Lucy     | Adele          | 1505 Lucy Adele                                | Adele@gmail.com                     | Documentation    | 334165421            | 12112153        |                               | grandstream         |   |
|   | 4 Samuel   | Smerfy         | 2024 Samuel Smerfy                             | smerfy@gmail.com                    | Sales            | 423662636            |                 | 26629832 26629833 grandstream |                     |   |
|   | 5 John     | Whick          | 2300 John Whick                                | jwick@gmail.com                     | <b>Sales</b>     | 414566526            | 12269646        |                               | 1226947 grandstream |   |
|   | 6 Mark     | Spicy          | 3005 Mark Spicy                                | spicy@gmail.com                     | Support          | 444629126            |                 |                               | grandstream         |   |
|   | 7 Sofia    | <b>Bulgaro</b> | 3006 Sofia Bulgaro                             | bulgaro@gmail.com                   | Support          | 465629262            | 124822153       |                               | grandstream         |   |
|   | 8 Bejnamin | Kayto          |                                                | 3007 Benjamin Kayto kayto@gmail.com | <b>Marketing</b> | 546266520            |                 |                               | grandstream         |   |
| 9 |            |                |                                                |                                     |                  |                      |                 |                               |                     |   |

**Figure 7: Example Phonebook**

#### <span id="page-9-1"></span>**Note**:

- The Phonebook DN field is the same "Phonebook Prefix" entry as when the user clicks on "Add" to create a new phonebook. Therefore, for example if the user enters "grandstream1" in "Phonebook DN" field in the CSV file, the actual phonebook DN "**ou=grandstream1,dc=pbx,dc=com**" will be automatically created by the UCM6xxx once the CSV file is imported.
- In the CSV file, users can specify different phonebook DN fields for different contacts. If the phonebook DN already exists on the UCM6xxx LDAP Phonebook, the contacts in the CSV file will be added into the existing phonebook. If the phonebook DN doesn't exist on the UCM6xxx LDAP Phonebook, new phonebooks with this phonebook DN will be created.
- As the default LDAP phonebook with phonebook DN "ou=pbx,dc=pbx,dc=com" cannot be edited or deleted in LDAP phonebook section, users cannot import contacts with phonebook DN field "pbx" if existed in the CSV file.

The following figure illustrate the new phonebook created after importing the sample example of figure 7:

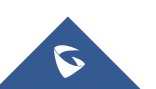

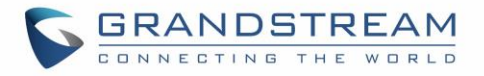

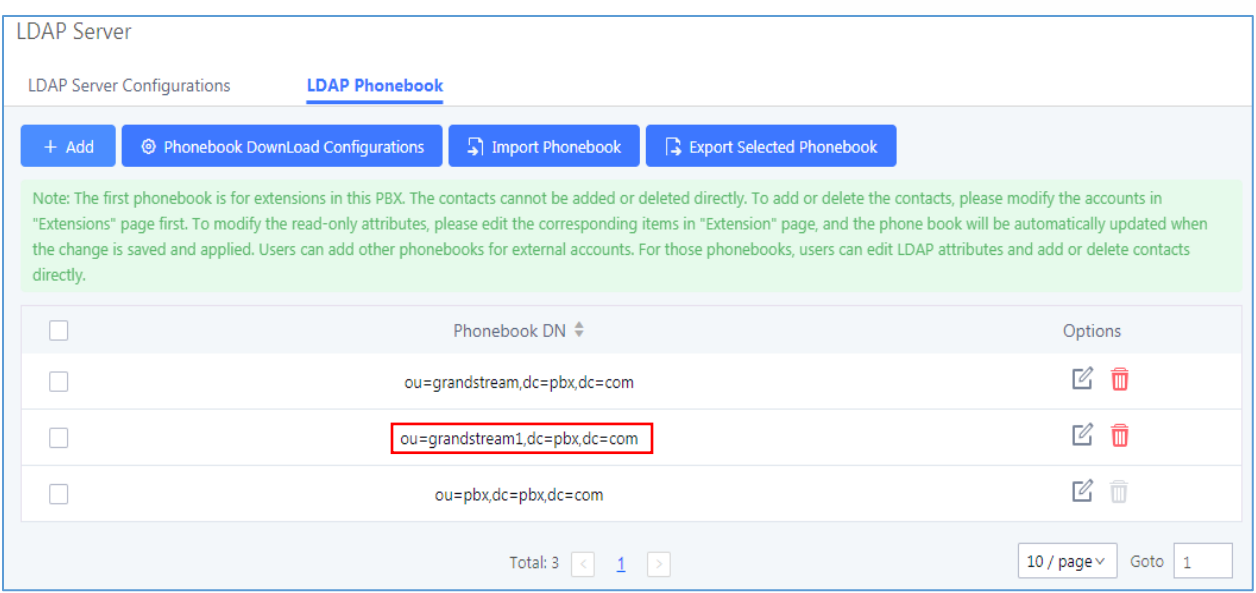

**Figure 8: LDAP Phonebook Imported**

## <span id="page-10-1"></span><span id="page-10-0"></span>**Export Phonebook from LDAP Server**

To export phonebook, select the checkbox for the LDAP phonebook and then click on **Export Selected** 

**Phonebook** button **the selected phonebook** to export the selected phonebook to desired directory.

The exported phonebook can be used as a record or a sample CSV file for the users to add more contacts in it and import to the UCM6xxx again.

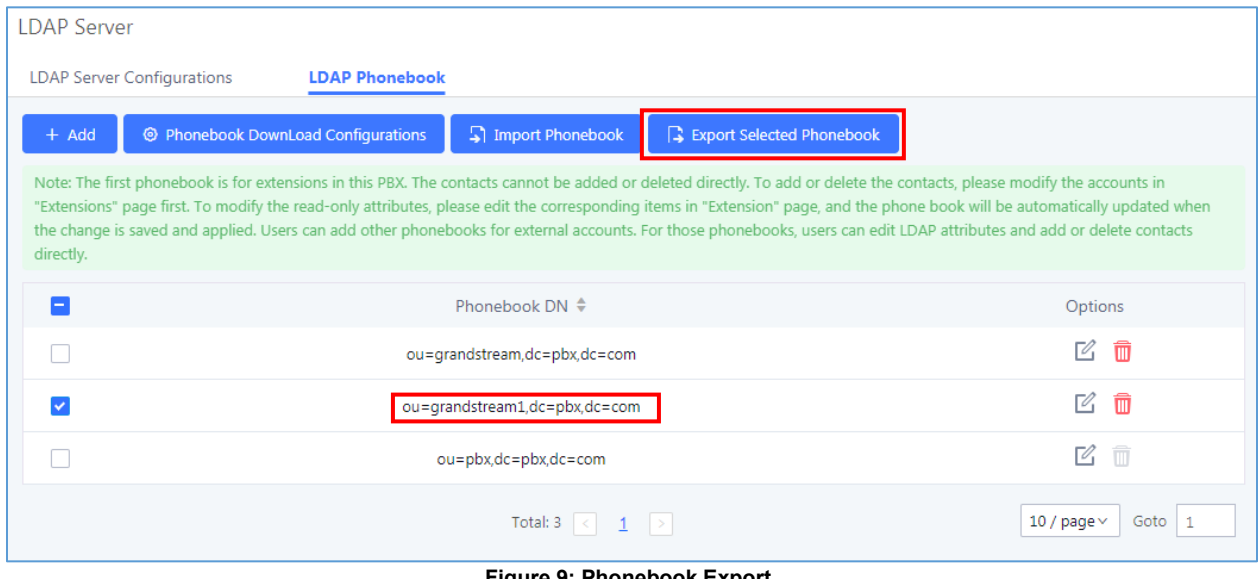

**Figure 9: Phonebook Export**

<span id="page-10-2"></span>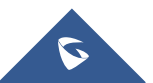

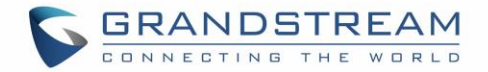

## <span id="page-11-0"></span>**LDAP CLIENT CONFIGURATION EXAMPLE**

The UCM6xxx can also act as a LDAP client to download phonebook entries from other LDAP servers.

LDAP Client Configurations settings are available under **Web GUI System Settings LDAP Server**  $→$  **LDAP Phonebook → Phonebook Download Configurations.** 

The following figure gives a sample configuration for UCM6xxx acting as a LDAP client.

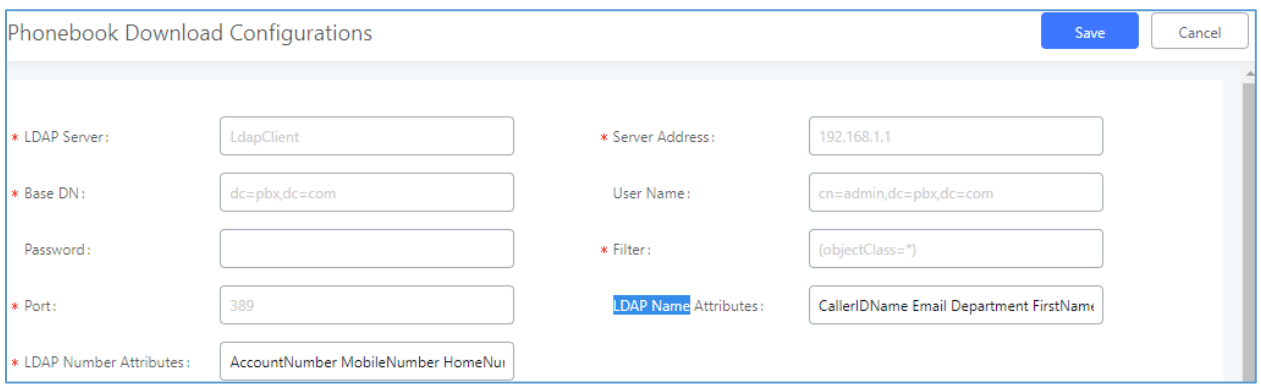

**Figure 10: LDAP Client Configuration**

<span id="page-11-1"></span>Assuming the server base dn is "**dc=pbx,dc=com**", configure the LDAP clients as following:

- **LDAP Server:** LDAP Server Name
- **Server Address:** LDAP server IP address
- **Base DN:** dc=pbx,dc=com
- **User Name:** cn= "LDAP server login name", dc=pbx, dc=com [matching LDAP server format]
- **Password:** "LDAP server login password"
- **Filter:** (|(CallerIDName=%)(AccountNumber=%))
- **Port:** 389
- **LDAP Number Attributes:** Customized number attributes depending on LDAP server attributes
- **LDAP Name Attributes:** Customized Name attributes depending on LDAP server attributes

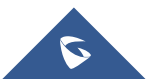